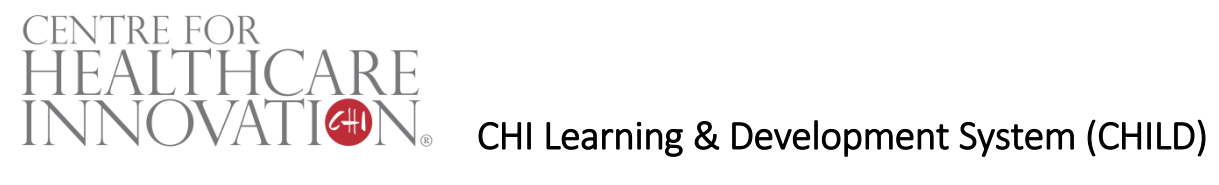

### **Project Title**

Microsoft Excel Macro-based Automation of Accounts Receivables Process for Business Office (BO)

### **Project Lead and Members**

- Srinath Sridharan
- Winnie Lau Wai King
- Gina Ler Siam Eng

### **Organisation(s) Involved**

Changi General Hospital

### **Healthcare Family Group Involved in this Project**

Healthcare Administration

### **Specialty or Discipline (if applicable)**

Business Office

### **Aims**

To improve staff productivity by automating the 19 step process, done manually by BO staff, using Excel Macro.

### **Background**

See poster appended / below

### **Methods**

See poster appended / below

### **Results**

See poster appended / below

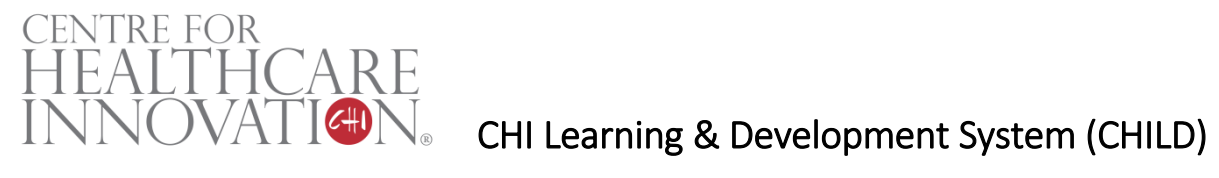

### **Conclusion**

See poster appended / below

### **Additional Information**

Singapore Healthcare Management (SHM) Conference 2021 – Shortlisted Project (Finance Category)

### **Project Category**

Technology, Digital Health, Data Analytics

### **Keywords**

Microsoft Excel Macro, Automation, Accounts Management

### **Name and Email of Project Contact Person(s)**

Name: Srinath Sridharan / Winnie Lau Wai King

Email: singaporehealthcaremanagement@singhealth.com.sg

# **Singapore Healthcare** Management 2021

Srinath Sridharan, Changi General Hospital Winnie Lau Wai King, Changi General Hospital Gina Ler Siam Eng, Changi General Hospital

## **Microsoft Excel Macro-based Automation of Accounts Receivables Process for Business Office**

across multiple Microsoft Excel workbooks to generate Account Receivables management and recovery actions.

- The list of steps involved in this mundane task is summarized in Table 1
- 5 Vlookup "NRIC" from ATB file against hold list Tag by "Hold" where there is a match Open Installment file
- Sort by NRIC column
- Vlookup "NRIC" from ATB file against installment file
- 10 Tag by "Installment" where there is a match
- Open "Medifund" file Sort by NRIC column
- 13 Vlookup NRIC from ATB file against Medifund file
- Tag by "Swiss" where there is a match.
- 15 Sort remaining bills by discharge / visit date Conditional format for value  $<$  \$10 in NRIC column
- Filter by red text
- Copy and paste single bills (Red) into separate tab Send email with excel

To improve staff productivity by automating the 19-step process, done manually by BO staff, using Excel Macro.

• Since this Macro was developed in Excel, it can be easily shared across various staff in the department.

# **3. Methodology**

- WHAT is the approach?: We used Excel Macro to automate the 19 steps listed above.
- WHY this approach?: Excel Macro is a powerful tool to manipulate data within a single or across multiple excel sheets in a seamless and swift manner.
- *HOW* does it work?: Figure 1 depicts a screenshot of how the Macro file looks like. The user just have to enter the inputs and Click **Go** to get the output
- As illustrated in Fig. 2, we developed and tested the Macro using

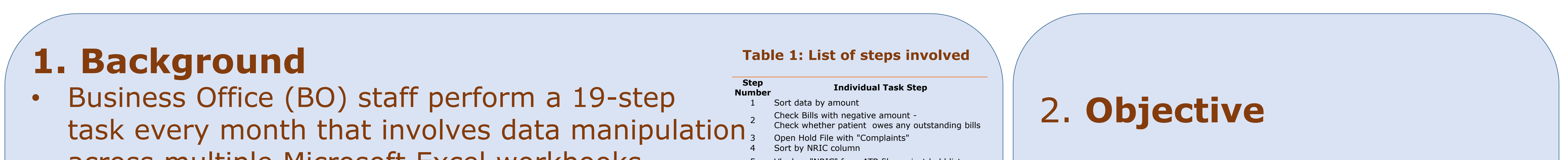

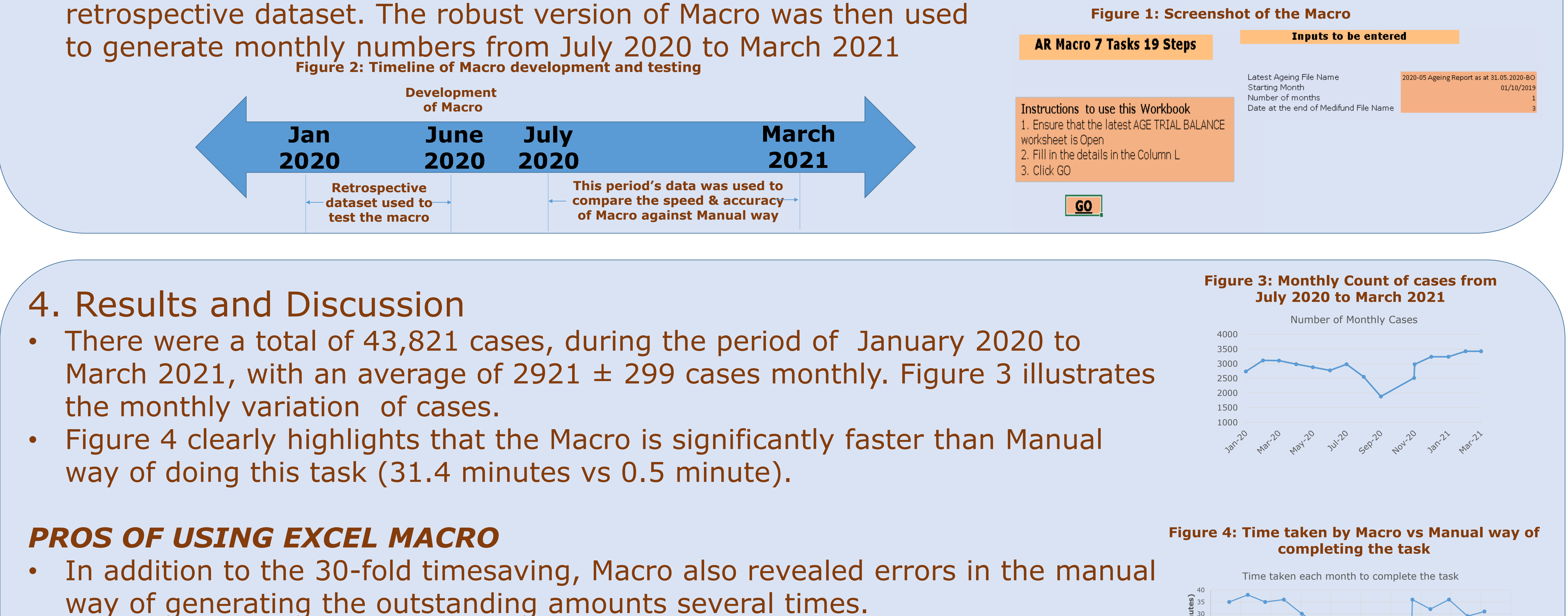

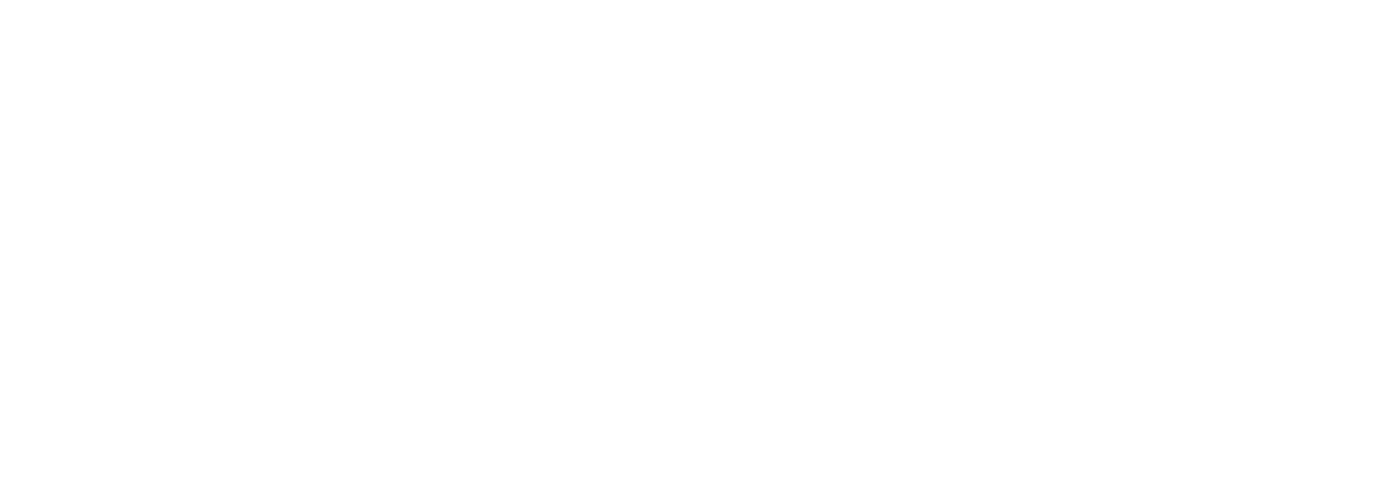

9

### 5. Conclusions

- Excel Macro is the most convenient and powerful way to automate data manipulations across many workbooks, as shown in this work.
- The 19-step task that BO staff take about 30 minutes to finish was completed in less than a minute by a single click using Macro.
- Given the robust results of the Macro, we plan to use this going forward instead of the BO staff
	- accomplishing it manually..